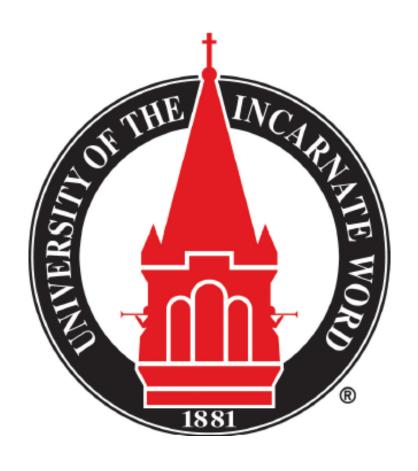

## Advising Guide:

Preparing for Online Registration Summer and Fall 2020

## Topics Covered

(Read through to prepare for Advising & Registration)

- Update Personal Contact Information
- Determine who your Advisor is
- Set-up Advising Appointment
- Prepare to meet your Advisor
- Degree Plan in Degree Works
- Know Your Degree Plan
- Look Up Classes in Banner 9
- Using the Schedule Planner
- Check holds on Banner Web
- Online registration through Banner 9
- Registration Errors
- Waitlist
- After Registration
- Additional Requirements
- Registration Days and Times
- Additional Resources

# Correct Contact Information Needed

 Make sure your current contact information (telephone & address) is correct.

Double check your information on UIW Emergency Alerts (RAVE)

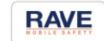

■ Instructions: https://my.uiw.edu/business-office/ docs/b9pis.pdf

# Assigned Primary Advisor

- Log onto Cardinal Apps
- Click the Cardinal Apps Banner tab
- Then click the Banner 8 Self Service icon
- Select Student Services tab
- Select Student Records.
- Select the current term (Spring 2020) and click Submit.
- Select Student Information.
- Your advisor's name can be found next to the Primary Advisor field
- To find your advisor's contact information, use the UIW Directory link:

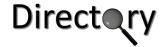

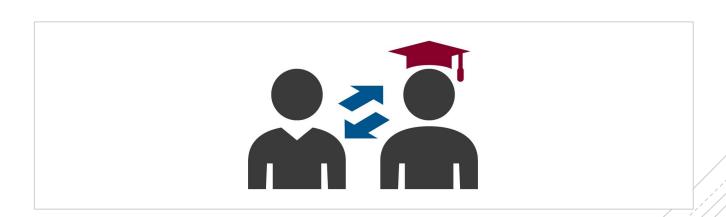

### Advising Appointment

Advising Period: March 30-April 9

Appointment links will be sent to Cardinal Email.

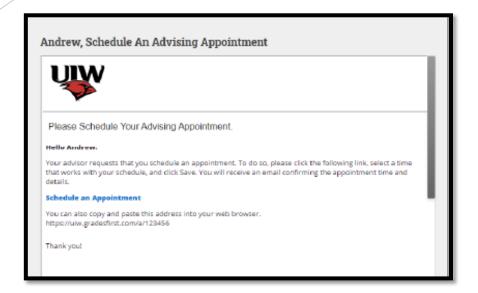

IMPORTANT!: Inform your advisor of your appointment preference in the "comments" box. Be sure to also include a valid phone

number.

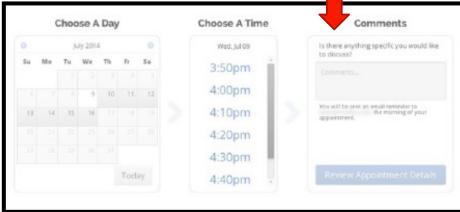

# Prepare to Meet Your Advisor

- Check your Cardinal e-mail every day for messages from your Advisor
- Review your degree requirements in Degree Works (accessible through Cardinal Apps)
- Schedule an appointment with your advisor (Appointment links will be sent to Cardinal email)
- Be prepared, your appointment will be by email, phone or Zoom
- Look up classes in Banner9 and prepare draft schedule
- Make a list of questions/concerns

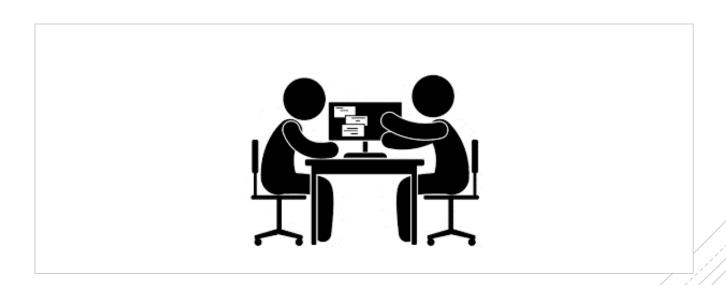

## Web/Phone/Email Etiquette

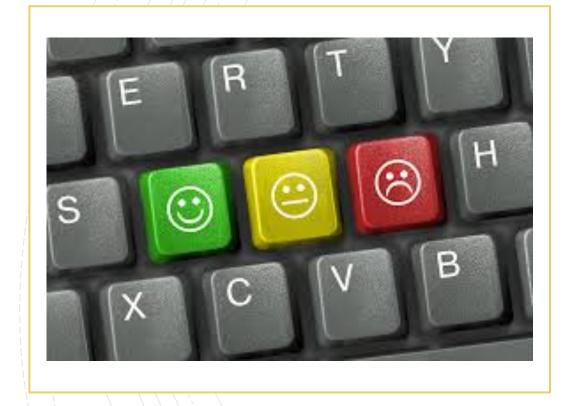

#### **Preparing for the meeting**

- Have documents, notes, available for discussion
- Make sure to have a reliable internet/phone connection
  - Visit UIW Helpdesk for available resources: https://my.uiw.edu/ird/students/index.html
- Sign-in to Cardinal Apps
- Have your University ID available and be ready to confirm
- Ensure all e-mails/phone conversations are done in a professional manner.
- Introduce yourself, speak clearly, actively listen and take notes
- Please check your emails daily for communication. This is essential!

## Zoom/Virtual Etiquette

- ZOOM advising appointments should be treated with the same professionalism as an in person advising appointment.
- Dress as if you are meeting your advisor in person. (Full clothing is required.)
- During your appointment, do not leave the camera window or walk around. You should remain engaged throughout the online advising session.
- Refrain from participating in outside conversations, as they distract from the appointment and can violate FERPA guidelines.
  - FERPA is the Family Educational Rights and Privacy Act is a Federal law that protects the privacy of student education records. FERPA guidelines require written permission for additional parties to participate in an advising appointment.
  - If you would like to grant another individual access to the appointment, please complete and submit a "Student Proxy Access Form"
- Failure to adhere to the ZOOM guidelines listed above may result in termination of the advising session
- For IT questions/concerns, please contact the IT Helpdesk at <a href="helpdesk@uiwtx.edu">helpdesk@uiwtx.edu</a> or by phone at (210) 829-2721
- Information & tutorials about ZOOM can be found here:

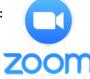

- Discuss current semester classes and goals
  - Early Alert Grades/Drops/Grade Updates
- Ask if you are "on track" and for a graduation projection
- Review courses remaining & plan for the upcoming semester(s)
- Ask about pre-requisites, course rotations, grade requirements for major/concentration classes
- Ask where advising notes are added
- Request your alternate PIN number for registration
  - Keep safe and do not lose you PIN!

# Appointment topics

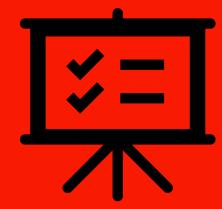

# Taking Classes at Another College/University

#### Planning on taking classes at another institution?

- First, review possible courses with your advisor, as not all course credits will transfer towards to your degree plan.
- Complete the "Request to Study at Another Institution" form for Register review and pre-approval of transfer credits pending classes are successfully complete
- Apply to the institution where you wish to complete these courses, as a "transient student"
  - Be prepared to submit proper documents, (ie: transcripts) to said institution
- When official grades are posted be sure to send official transcripts back to UIW.

Degree Works

Electronic Degree Audit Available through Cardinal Apps

**DEGRF**E Works

Hyperlinks for classes with course descriptions, prerequisites & rotations

Helps you stay on track

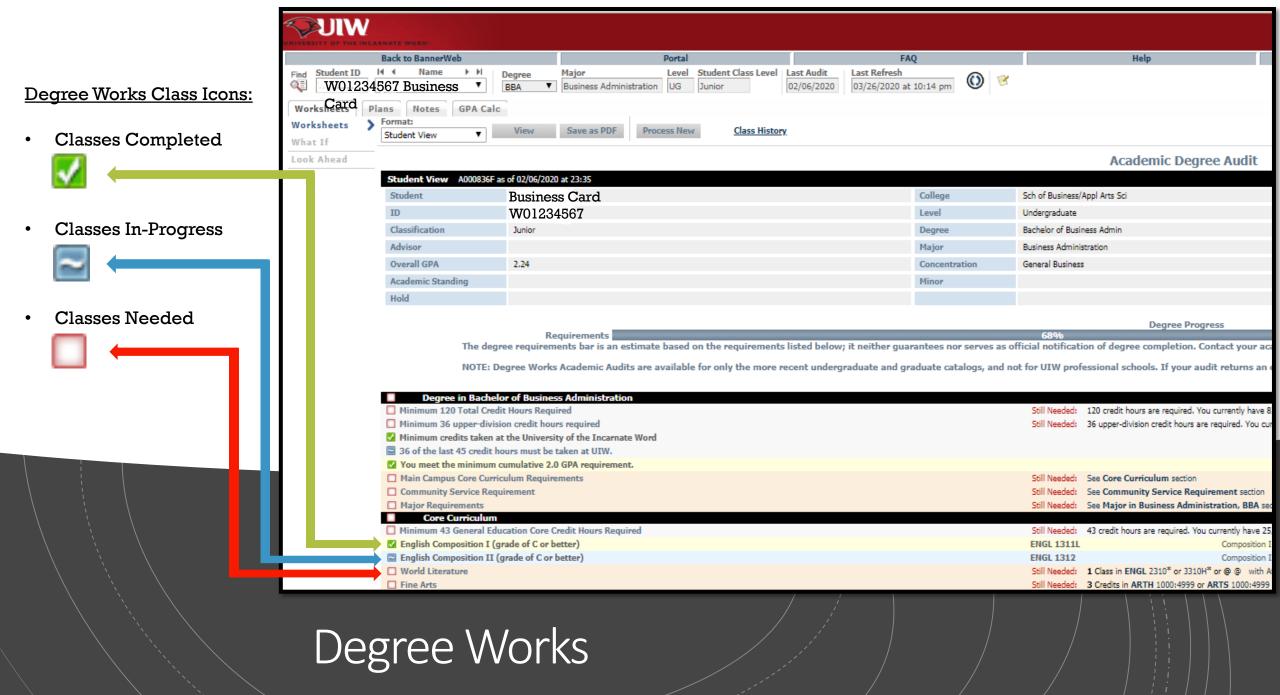

## Know your Degree Plan

#### Core Curriculum

**General Education Courses** 

#### BBA Core (Major)

**Business Foundation Courses** 

#### Concentration

**Area of Study Specific Courses** 

#### **General Electives**

Credits needed to reach 120 hours

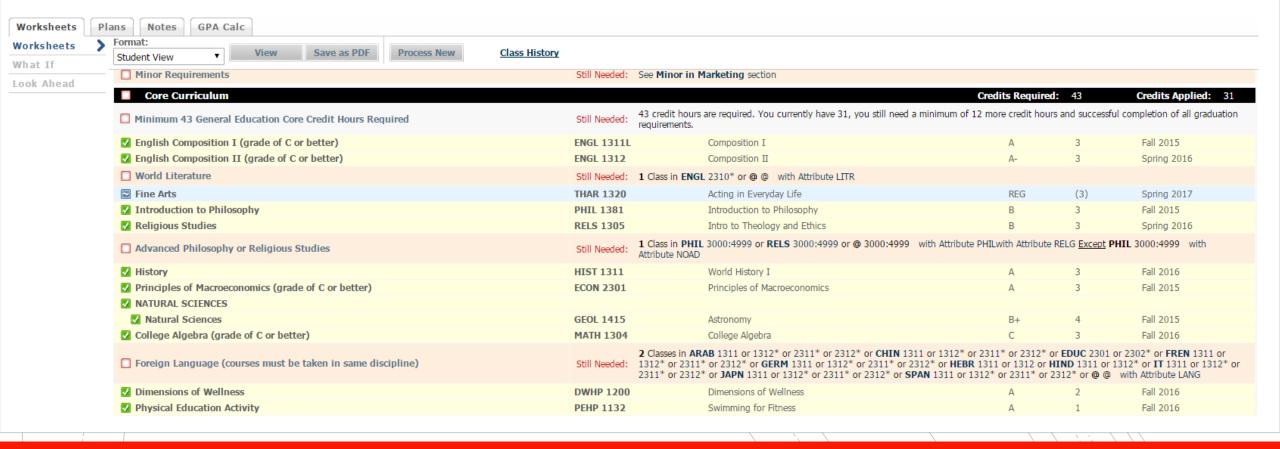

## University Core

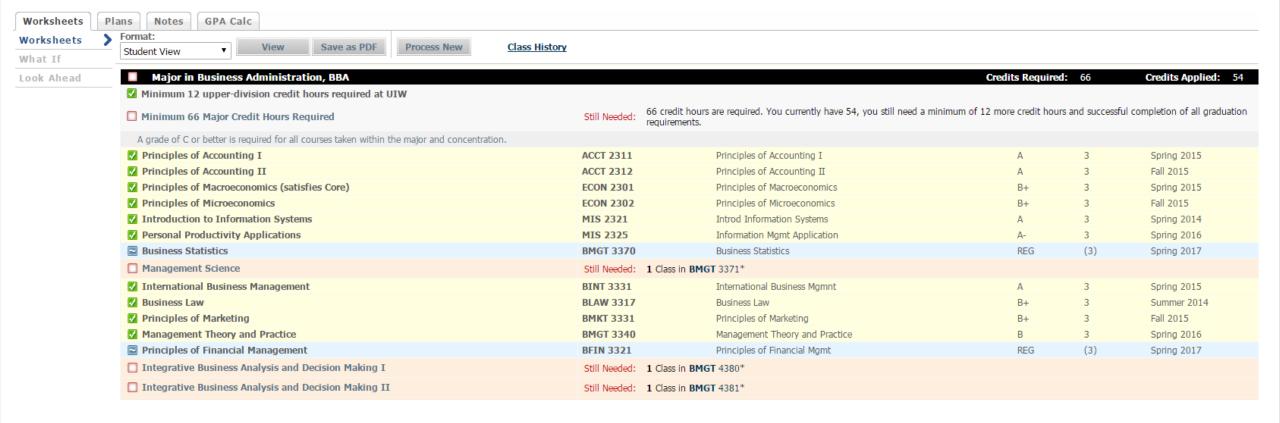

## **Business Core**

- 45-hour BBA core required for all BBA students provides students with strong foundation in a variety of business disciplines.
- One major Business Administration
- Most Time-Sensitive area of degree plan with all courses leading up to Capstone (BMGT 4380)

## **Business Core Curriculum**

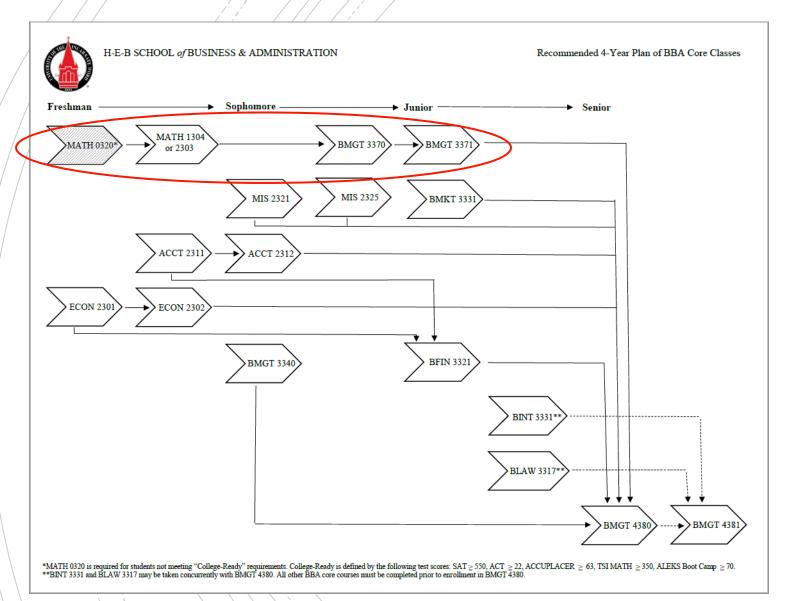

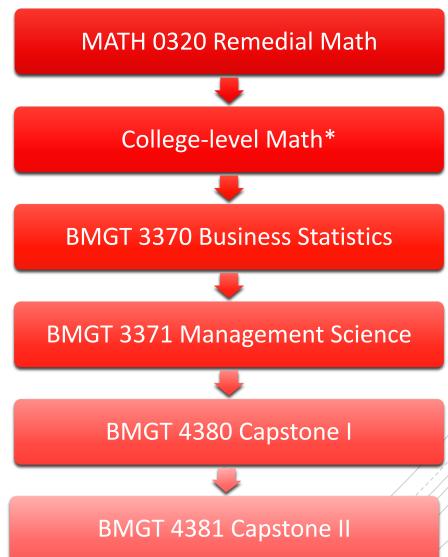

Concentration courses are courses within your chosen area of study.

The concentrations offered in the HEB School of Business & Administration are:

- Accounting
- Economics
- Finance
- General Business
- International Business
- Management
- Marketing
- Management Information Systems
- Professional Golf Management
- Sport Management

**Concentration Courses** 

#### Credits needed to reach the 120-hour minimum in order to graduate

#### Courses can be selected as:

- Professional Development
- Second Concentration
- Minor Courses
- Courses of general interest—Have fun!
- Courses that work with your schedule
- Study abroad options (on hold for now)

## General Electives

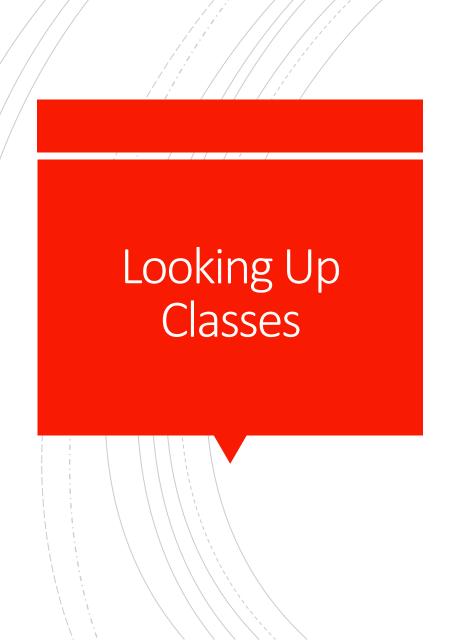

- Log into Cardinal Apps
- Click on Banner 9
- Choose Browse Classes
- Select term
- Enter Subject (ie: Accounting)
- Enter "Main Campus"

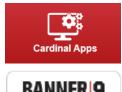

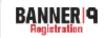

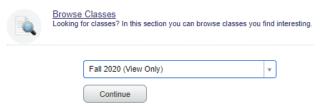

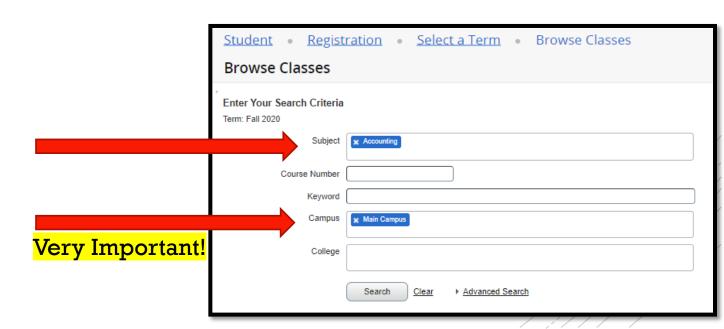

## Choosing Classes

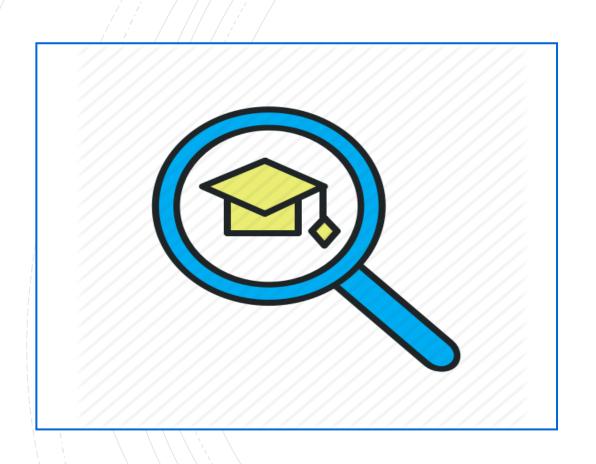

#### Find a Balance

- UIW Core, Business Core, and General Electives
  - Focus on BBA core (Critical Path)
  - This balance will shift as you get farther along in your degree

#### **Top Priority Classes**

- Major Courses
- Sequential Order
- Limited Availability

Make note of class day(s)

## Schedule Planner Tool

Make note of class time(s) Schedule Planner

Note: When using this schedule plant sure to write down the following you are selecting classes: the course he course subject, the course number and the course section number.

|                  | Monday       | Tuesday      | Wednesday    | Thursday     | Friday |
|------------------|--------------|--------------|--------------|--------------|--------|
| 7:30 – 8:45 am   | Pract        | ice Prac     | tice Prac    | tice Pra     | ctice  |
| 9:00 – 10:15 am  | ACCT<br>2301 | Study        | ACCT<br>2301 | Study        | Study  |
| 10:30 – 11:45 am | Lunch        | ARTH<br>2361 | Lunch        | ARTH<br>2361 | Study  |
| 12:00 – 1:15 pm  | HIST<br>1321 | Lunch        | HIST<br>1321 | Lunch        | Study  |
| 1:30 – 2:45 pm   | MIS<br>2321  | BMGT<br>3340 | MIS<br>2321  | BMGT<br>3340 | Study  |
| 3:00 – 4:15 pm   | Study        | Study        | Study        | Study        | Study  |
| 4:30 – 5:45 pm   | Study        |              | Study        |              |        |
| 6:00 – 7:15 pm   |              | Rest/Ha      | ve Fun/I     | Dinner       |        |

- Start by selecting top priority class(es)
- Select other required courses to fill in schedule
- Block out time to study
- Consider work schedule/practice schedule
- Be realistic about morning/evening restraints

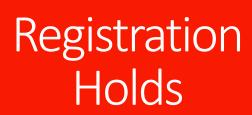

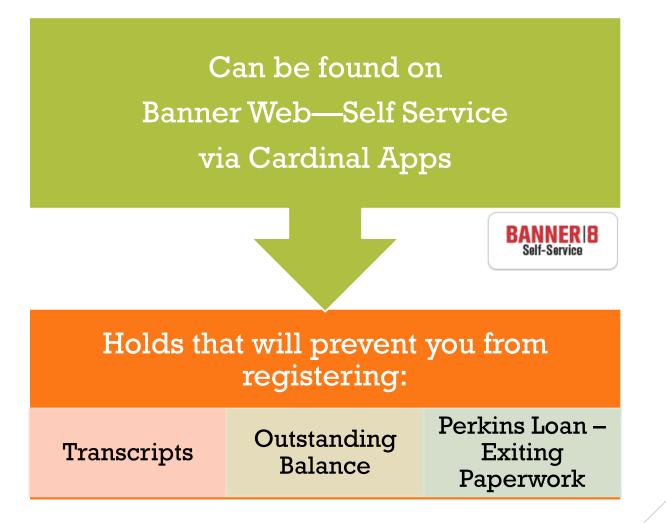

## Online Registration

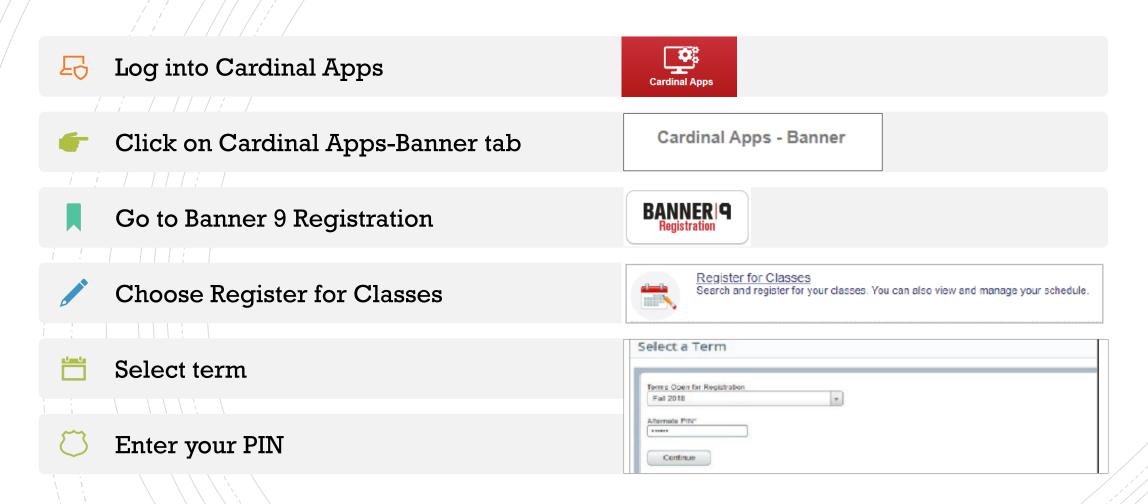

## Online Registration (continued)

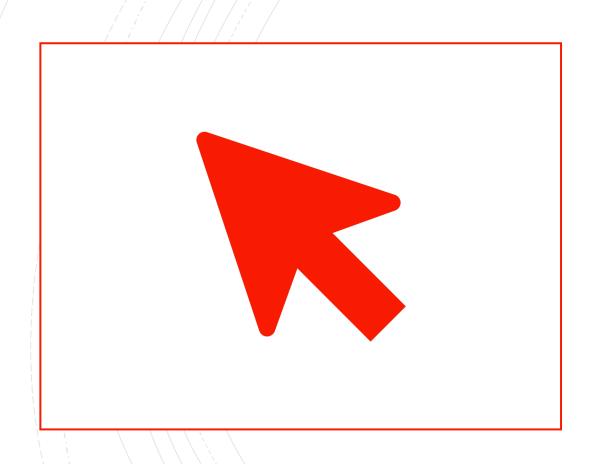

- When looking up classes, use the Advanced Search filter.
- Click in the Subject box to choose a subject, select
   Main Campus in the Campus box, then click Search
  - Or Enter the CRNs using the ENTER CRNs tab (if you have the CRNs noted)
- Click the Add button on the right-hand column to add a class to your schedule
- Click **Submit** on the bottom-right once you have finished adding all your classes. <u>Note: Your registration</u> is not finalized until you click submit.
- Once registration is complete, review your schedule to ensure it is correct.

## Registration Error Messages

| Error Message               | What does it mean?                                                              | What should you do?                                                                                                    |  |
|-----------------------------|---------------------------------------------------------------------------------|----------------------------------------------------------------------------------------------------|--|
| Campus Restriction          | Section restricted to students from a specific campus                           | Look for an alternate section that is being offered on the main campus.     If you meet the criteria, submit an SPS Course Request for approval. Visit the University Advising Centers website at for more information.  https://my.uiw.edu/advising/forms.html                             |  |
| Class Restriction           | Section restricted to specific student classifications (freshman, senior, etc.) | <ol> <li>Refer to the restriction details by clicking CRN and then View Catalog Entry.</li> <li>Choose an alternative section.</li> <li>Contact your academic advisor to discuss alternative courses.</li> <li>Contact the University Advising Center for additional assistance.</li> </ol> |  |
| Closed Section              | Section enrolled at capacity                                                    | <ol> <li>Choose an alternate section.</li> <li>Add yourself to the wait list, if available.</li> <li>Contact your academic advisor to discuss alternative courses.</li> </ol>                                                                                                    |  |
| Closed - Waitlist Available | Section enrolled at capacity, but space is available on the waitlist            | Select "Wait Listed" from the action drop down menu and submit changes. Then check your Cardinal email regularly for an approval/denial message.  1. Choose an alternate section.  2. Contact your academic advisor to discuss alternate courses.                                           |  |
| Closed - Waitlist Full      | Section enrolled at capacity and there is no more room on the waitlist          |                                                                                                    |  |
| Core Q XXXX Required        | Section has a corequisite that must be added at the same time                   | <ol> <li>Add both CRN's to the 'Add Classes" worksheet and click submit.</li> <li>If you have already completed one of the corequisites, contact the<br/>University Advising Center for additional assistance.</li> </ol>                                                                   |  |
| Error Message               | What does it mean?                                                              | What should you do?                                                                                                    |  |

| Funan Massaga                      | What does it ween?                                                                            | M/bet about divers de 2                                                                                                    |
|------------------------------------|-----------------------------------------------------------------------------------------------|----------------------------------------------------------------------------------------------------|
| Error Message                      | What does it mean?                                                                            | What should you do?                                                                                                    |
| Duplicate Course with Section XXXX | Section is a duplicate of a course already on your schedule                                   | <ol> <li>Drop the section no longer wanted first, then add the new one.</li> <li>Contact the University Advising Center for additional assistance.</li> </ol>                                                                                                    |
| Major Restriction                  | Section restricted to students in a major (English, Psychology, Biology, etc.)                | <ol> <li>Choose an alternate section.</li> <li>Contact the University Advising Center for additional assistance.</li> </ol>                                                                                                    |
| Prerequisite & Test Score Error    | Section has a prerequisite course or minimum test score that is not indicated in your records | Access the online course catalog for details on required prerequisite course(s) to confirm you have completed the required course(s).  1. Contact your academic advisor and discuss alternate courses.  2. Contact the University Advising Center for additional assistance. |
| Time Conflict with XXXX            | Section conflicts with another section already on your schedule                               | <ol> <li>Choose another section.</li> <li>Drop the conflicting section and resubmit the add.</li> <li>To register for both conflicting courses, contact the academic department offering the courses to obtain authorization.</li> </ol>                                     |

An additional restriction has been placed on the section

an online course

Error message for International students trying to register for

Permission Required: Dean or

Student Attribute Restriction

Instructor's Signature

Contact the academic department offering the course to obtain

International Student & Scholar Services office for approval to take

Submit the Online Course Enrollment Request Form to the

authorization from the Dean or Instructor.

the course online.

## System Errors

- If you get a system error while trying to register
  - Log out and close the browser that you are currently using
  - Try to use a different browser
- If you still get the error message take a screen shot of the error message and it email it to our office at <u>advising@uiwtx.edu</u> so that we can assist with trouble shooting
- Registration Ticket Error
  - It is not your priority registration time.
  - If it is, take a screen shot of the error message and email our office at <u>advising@uiwtx.edu</u> so that we can assist with troubleshooting

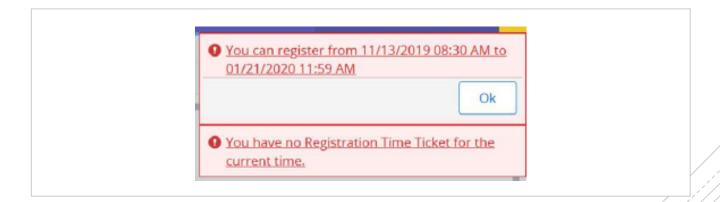

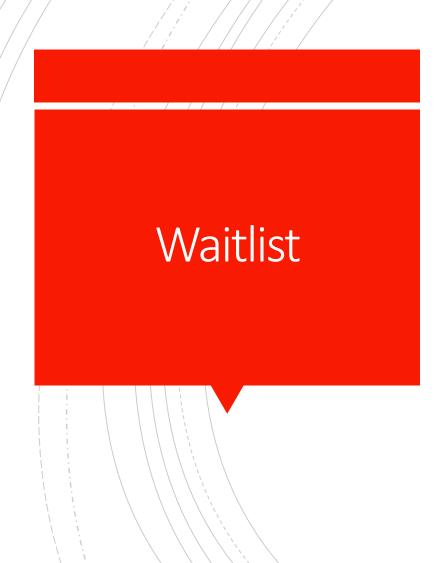

- If a class is closed <u>do not reach out to the instructor</u> to be added to the class (they can't), instead you should place yourself on the waitlist
  - Waitlist is available on a first-come/first-served basis
  - You cannot waitlist a class if you have: holds, incomplete prerequisites, or have already waitlisted yourself another section(same course)
- Adding your name to the waitlist does not register you for the class; you must register for the course through Banner 9, after receiving a notification email (Cardinal Email) from the Registrar's Office (Check emails 2x day).
- You have 24 hours from the time you are notified to register for the open seat. If you do not register, the seat is then offered to the next person in queue

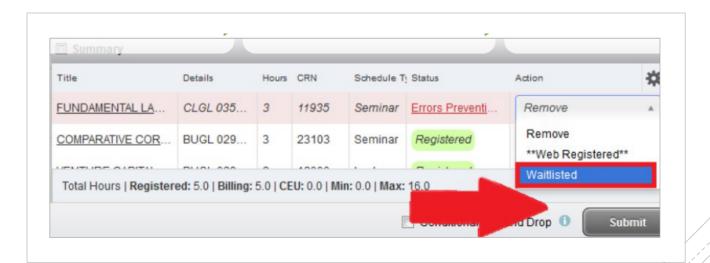

**Instructions guide:** 

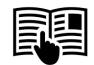

## After Registration

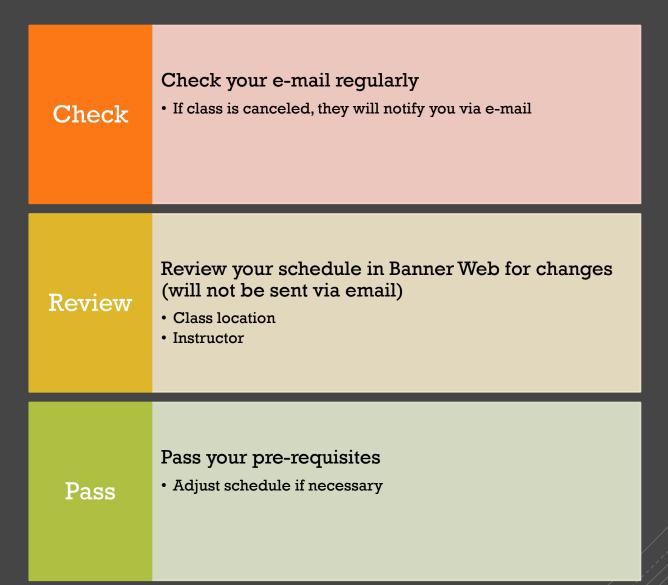

Additional Requirements: Community Service 45 hours required for Graduation

Entered through UIW Engage, (accessible through Cardinal Apps)

For more information, please contact the Ettling Center for Civic Leadership and Sustainability

#### Alicia Rubio, Ph.D.

#### Director, BBA Program

#### Contact

- alicia.rubio@uiwtx.edu
- (210) 930-8767
- · Office: GB 225 | Gorman Building

#### Research Foci

- · Minority household savings
- · Retirement planning
- Servant Leadership

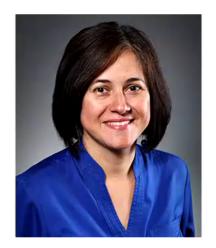

**Academic Background** 

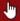

+

## Cardinal Career Readiness Program

A program required for BBA students admitted in *Fall 2019 and after*.
Contact Dr. Rubio with questions/concerns: (210) 930-8767; <u>alicia.rubio@uiwtx.eduhttps://www.uiw.edu/hebsba/career-ready/index.html</u>

# For this Semester: Thinking about Changing Your Major?

- Questions to consider:
  - Are you doing well in your current major?
  - Have your interests changed?
- Have you taken a career assessment with Career Services?
  - For career exploration, resume writing, mock interviews, etc.
    - Make an appointment!
      - Phone: (210) 829-3931
      - Email: <u>careers@uiwtx.edu</u>
      - Via Handshake: <a href="https://uiw.joinhandshake.com/login">https://uiw.joinhandshake.com/login</a>
- Discuss with Primary Advisor during meeting
  - Submit completed <u>Academic Change Form</u> to <u>advising@uiwtx.edu</u>

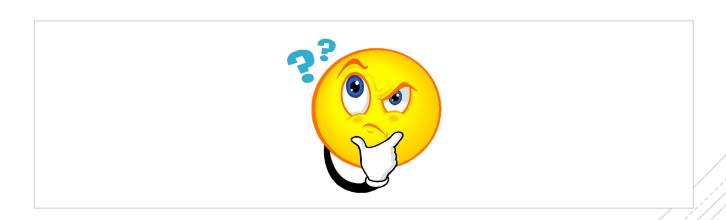

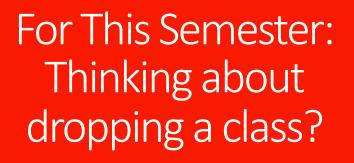

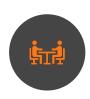

Review and discuss class concerns and with Primary Advisor

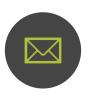

If dropping, receive approval from Primary Advisor (by email or electronic signature)

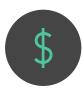

Review how dropping a course will affect your scholarship &/or financial aid with the Office of Financial Assistance

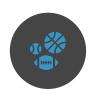

If you are an athlete, receive approval from your Athletic Advisor

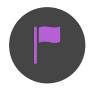

If you are a Veteran using VA benefits, receive approval from the Office of Veteran Affairs

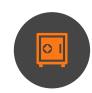

Keep all your documents in a safe place

# Advising & Registration Dates

#### March 30-April 9

• Advising Period (appointment link sent via Cardinal email)

#### March 16

• Summer/Fall course schedules viewable through Banner Web

#### April 9-April 16

- Registration as shown below
- Seniors: April 15 at 8:30 am
- Juniors: April 15 at 1:30 pm
- Sophomores: April 16 at 8:30 am
- Freshmen: April 16 at 1:30 pm

#### May 1

• Last day to drop a class or withdraw for semester with a "W"

## Additional Resource Links

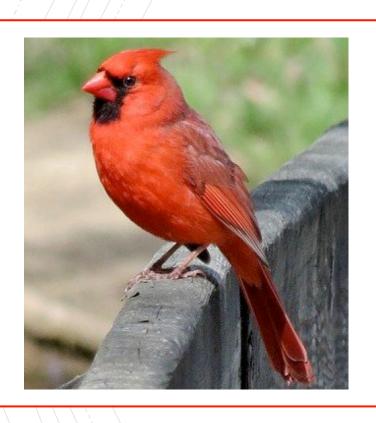

- Advising Center Forms
- <u>UIW Directory</u>
- Veteran Affairs
- International Student and Scholar Services
- Athletics
- Residence Life
- Registrar's Office
- Business Office
- Financial Aid
- Ettling Center